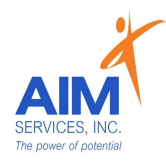

eVeroPortal App user can review 'Dashboard' screen for Invoice Status (Rejections or Paid section) upon login:

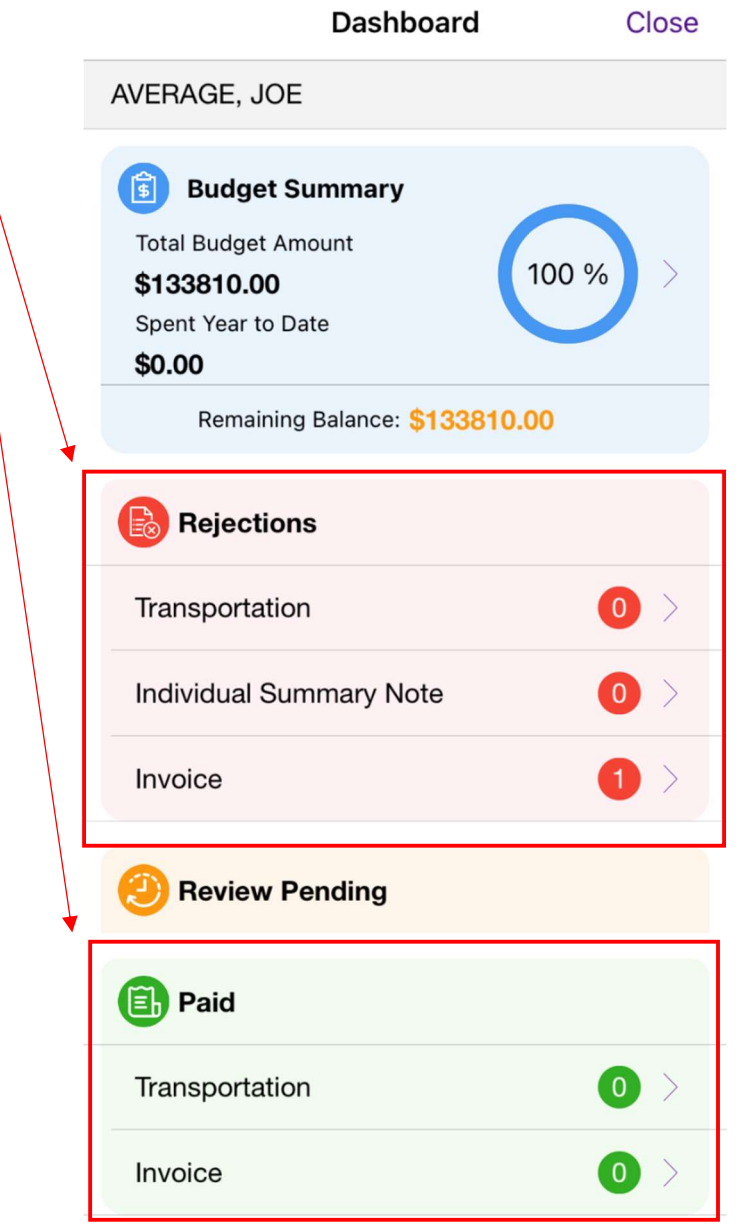

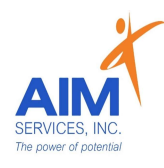

 $\mathbf{Z}$  Rack

## Review a Rejected Invoice:

- 1. Under Invoice select 'View'
- 2. Select 'Filter' to open 'Invoice-Filter Menu'
- 3. To filter for rejection, select 'Rejected' under 'Status' category
- 4. Select 'Apply Filter' (purple button bottom righthand side of menu screen) to apply to all invoices

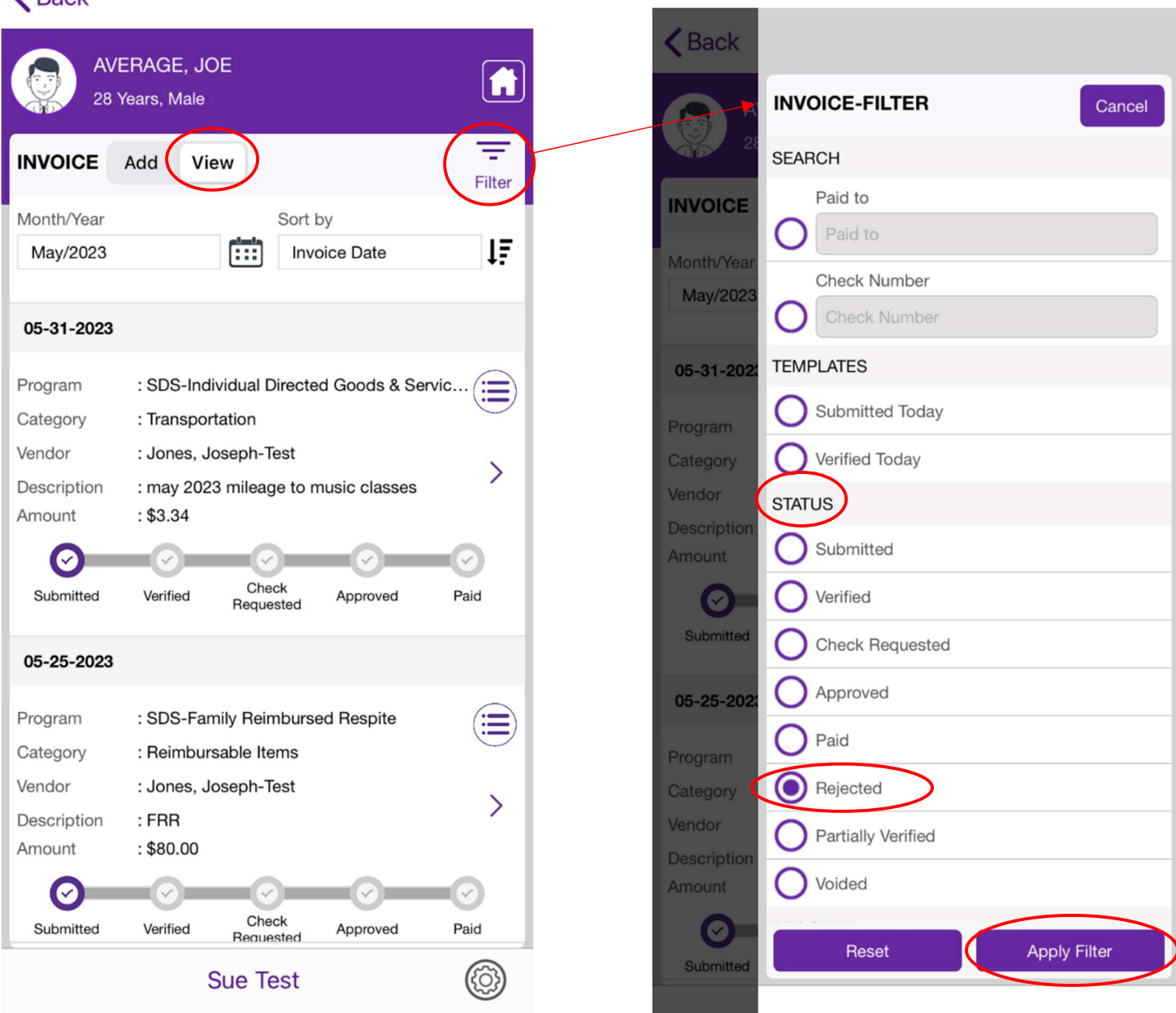

#### Additional Resources: AIM Rejection Resource- eVeroPortal; AIM Reimbursement Process; AIM Life Cycle of an Invoice R. Jan-24

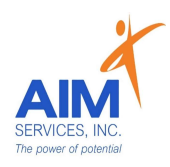

 $\overline{\phantom{a}}$ 

- 5. Select the Month (calendar icon) to toggle between invoices submitted
- 6. To read reason for rejection select the dropdown menu (purple icon righthand side of screen)
- 7. 'Rejection Reason' will be located under 'Status History'

### Please Note:

The reason for rejection will appear in the description; rejection notification sent from eVero to communicate rejection and team communications are provided to indicate information needed •

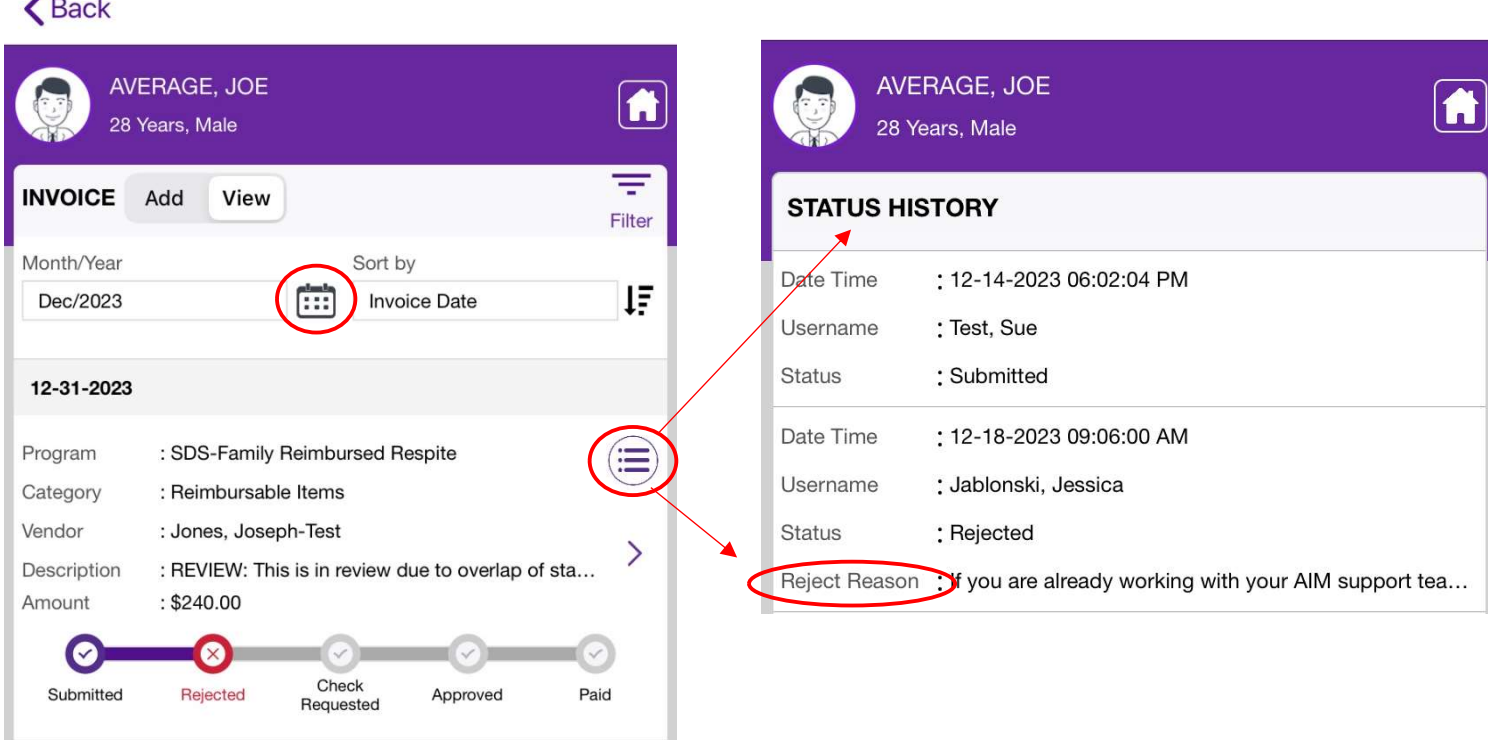

# Resubmit a Rejected Invoice:

- 1. Select the invoice in need of editing (purple arrow righthand side of screen)
- 2. User will be prompted to agree to make changes which will update the status of the invoice; User will select 'Yes' to continue

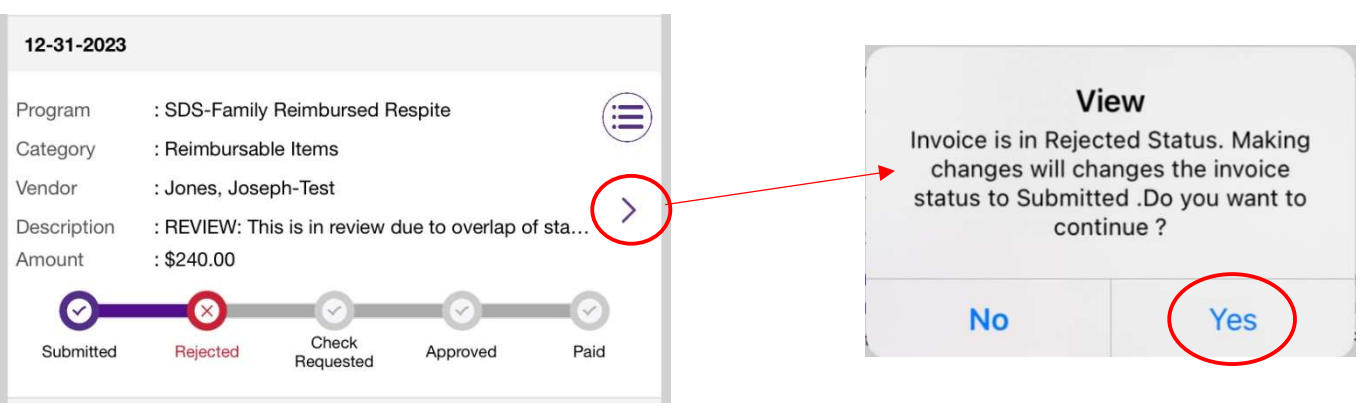

Additional Resources:

AIM Rejection Resource- eVeroPortal; AIM Reimbursement Process; AIM Life Cycle of an Invoice R. Jan-24

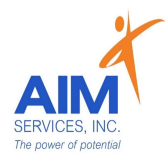

3. Invoice can be edited as needed (select 'Save' when edits are complete; invoice will update status as 'Submitted')

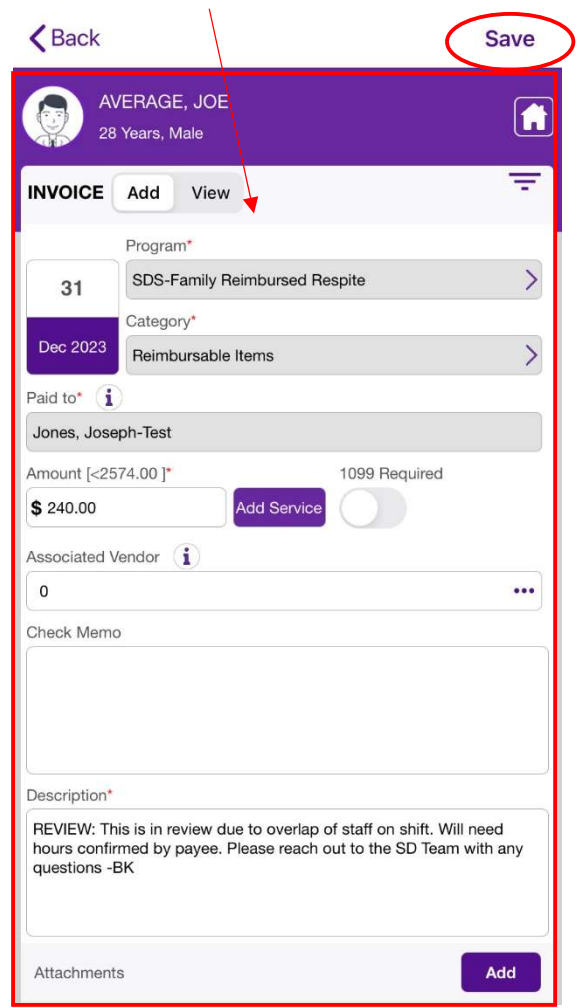

Please Note:

- Rejection of a reimbursement request may not mean the request cannot be paid
- Two Types of Rejections:
	- o Corrections needed
	- o Not reimbursable due to programmatic standards
- Needed corrections will be identified through team communications

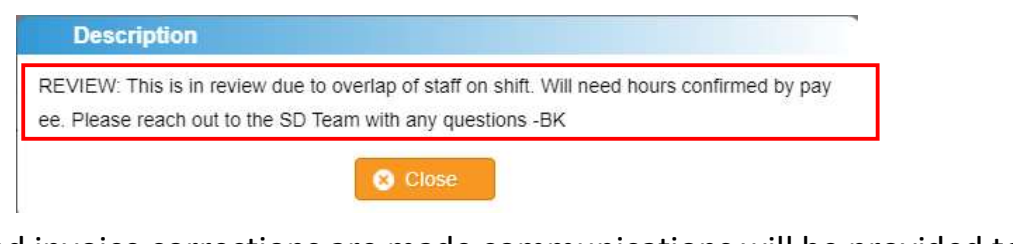

- Once rejected invoice corrections are made communications will be provided to AIM team for review and processing
- Audit trails in eVero capture submission/ correction dates for every invoice request

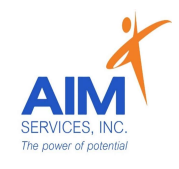

eVeroPortal Website user can review 'Dashboard' upon login for a quick look at 'Status Summary' for invoices or transportation (Rejections / Approved/ Paid section) or select 'SDS' dropdown for "Invoice' page:

myCarePortal™Powered by eVero

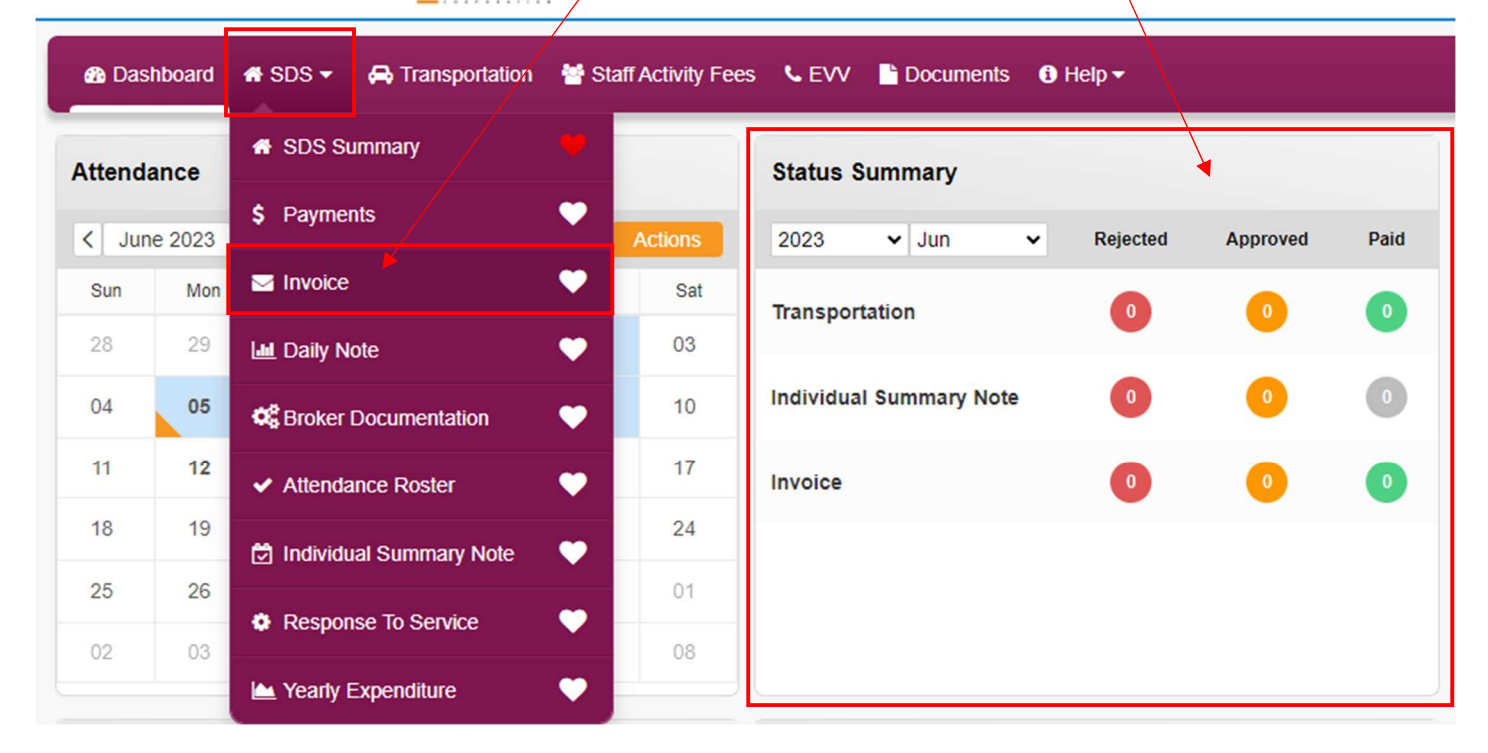

### Review a Rejected Invoice:

- 1. Under 'Invoice' page user can filter entries to 'Rejected' under 'Status'
- 2. Once filters are applied select 'Retrieve' (orange button on righthand side of page)

myCarePortal™Powered by eVero

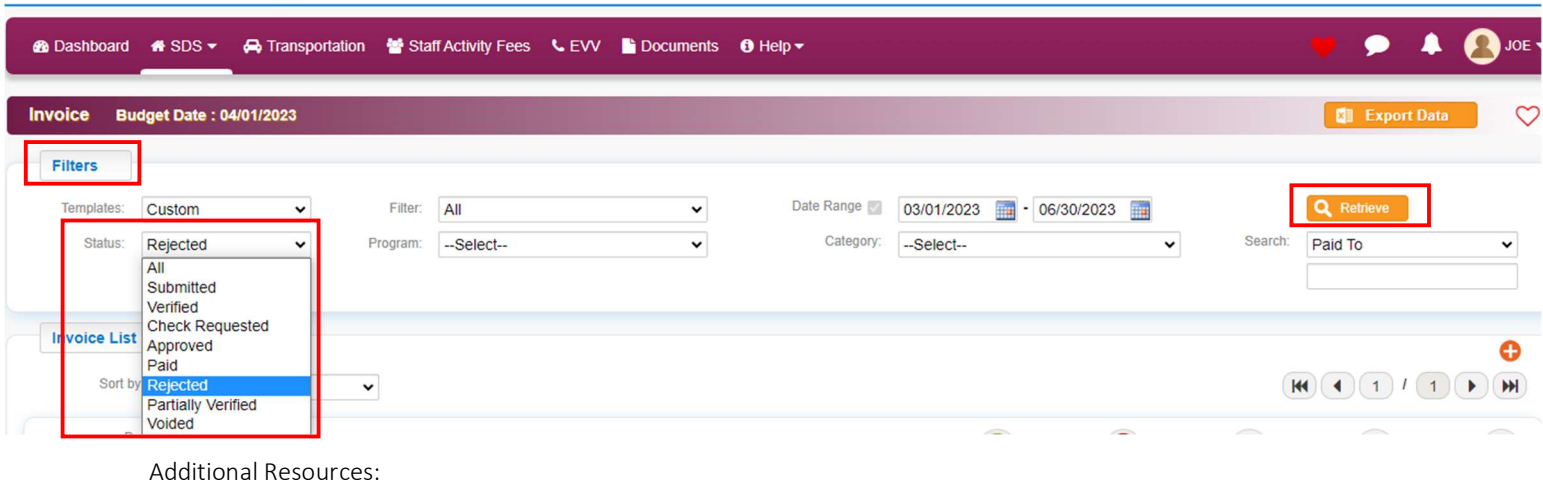

AIM Rejection Resource- eVeroPortal; AIM Reimbursement Process; AIM Life Cycle of an Invoice R. Jan-24

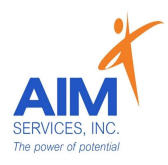

3. Rejected invoice will populate indicating 'Rejected Status' (red X icon labeled 'Rejected')

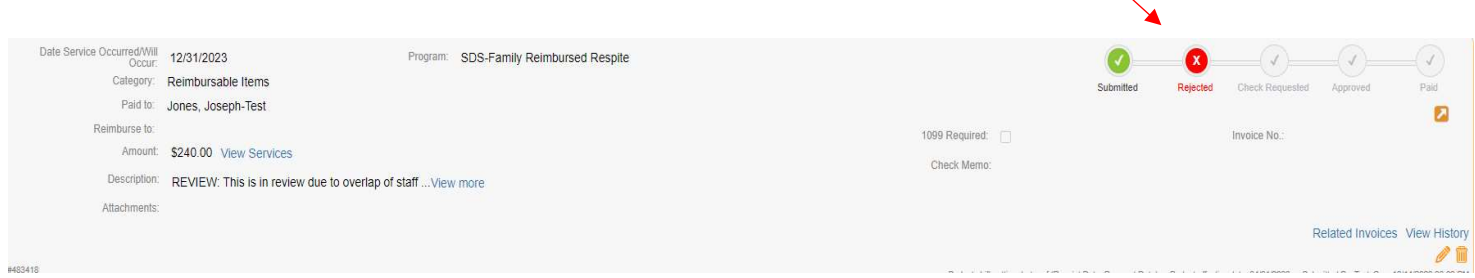

4. To review reason for rejection hover over the 'Rejected Status' icon; further details can be found in the description box of the invoice

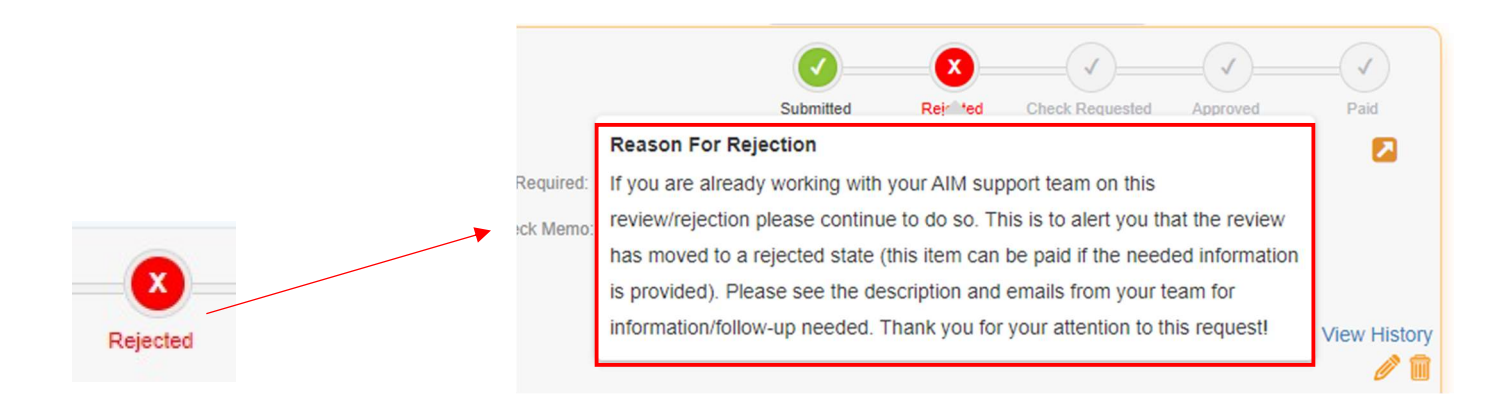

### Resubmit a Rejected Invoice:

1. Select the orange pencil to open the invoice for editing (bottom righthand side of invoice submission status)

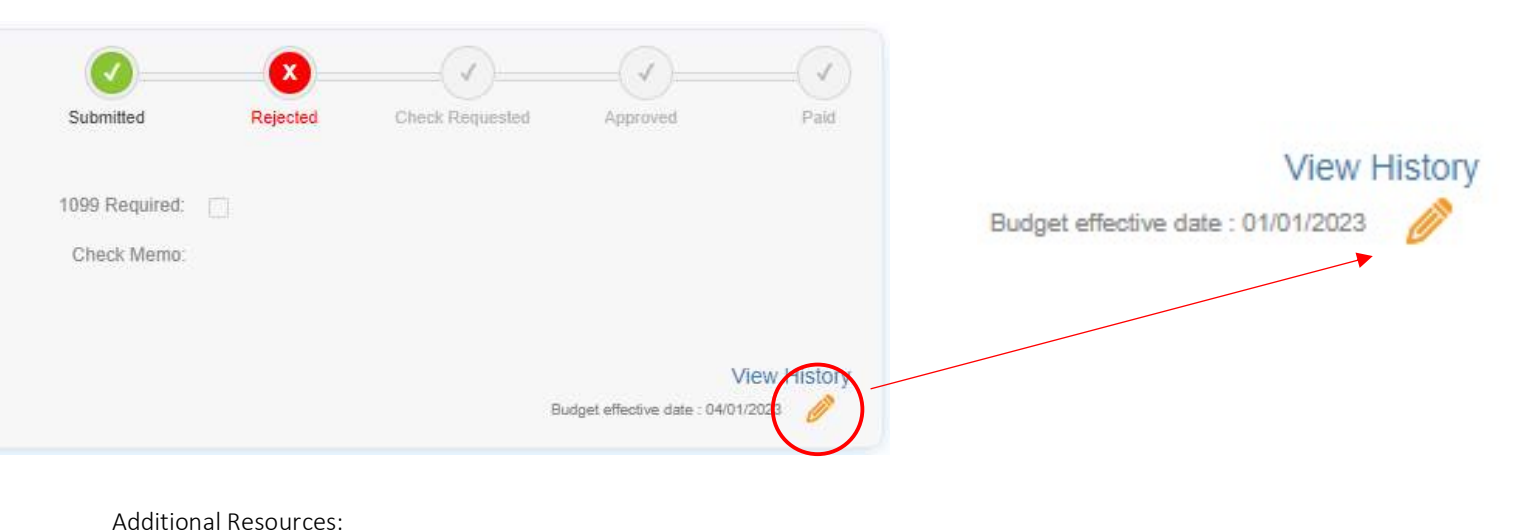

AIM Rejection Resource- eVeroPortal; AIM Reimbursement Process; AIM Life Cycle of an Invoice R. Jan-24

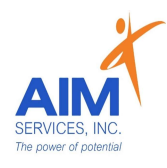

- 2. User is notified that editing the selected invoice will update invoice status to 'Submitted'
- 3. User will select 'Yes' to agree to changing the invoice status to submitted in order to continue with editing

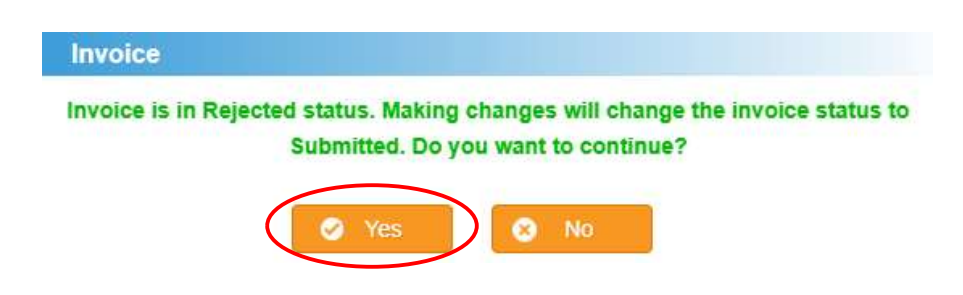

4. Invoice will open and can be edited as needed (select 'Save' once edits are complete; invoice status will update as 'Submitted')

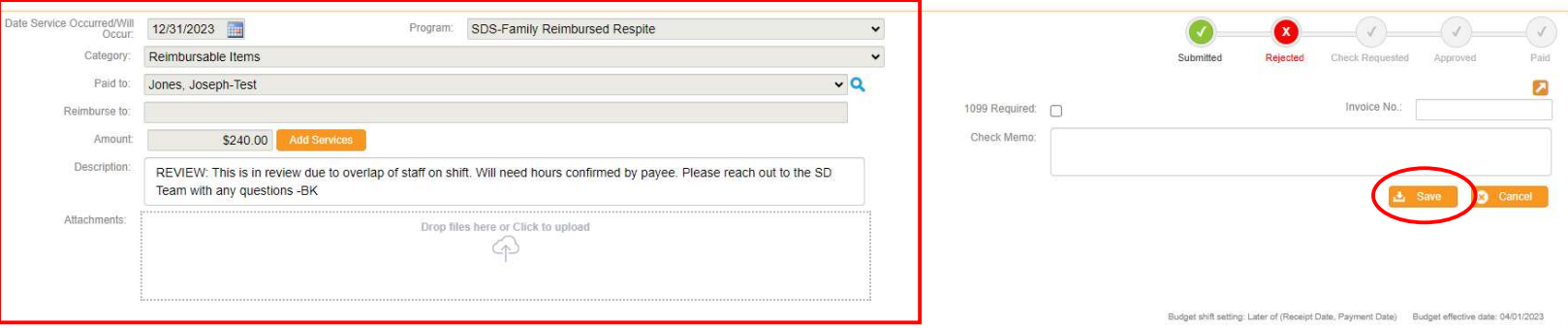

# Please Note:

- Rejection of a reimbursement request may not mean the request cannot be paid
- Two Types of Rejections:
	- $\circ$  Corrections needed
	- $\circ$  Not reimbursable due to programmatic standards
- Needed corrections will be identified through the team communications

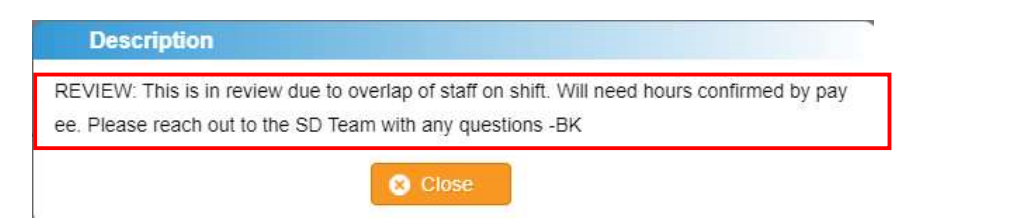

- Once rejected invoice corrections are made communications will be provided to AIM team for review and processing
- Audit trails in eVero capture submission/ correction dates for every invoice request